## **Installing the GPIB-1014 and the NI-488M™ Software in Sun Workstations**

**June 1994 Edition**

**Part Number 320065-01**

**© Copyright 1985, 1994 National Instruments Corporation. All Rights Reserved.**

#### **National Instruments Corporate Headquarters**

6504 Bridge Point Parkway Austin, TX 78730-5039 (512) 794-0100 Technical support fax: (800) 328-2203 (512) 794-5678

#### **Branch Offices:**

Australia (03) 879 9422, Austria (0662) 435986, Belgium 02/757.00.20, Canada (Ontario) (519) 622-9310, Canada (Québec) (514) 694-8521, Denmark 45 76 26 00, Finland (90) 527 2321, France (1) 48 14 24 24, Germany 089/741 31 30, Italy 02/48301892, Japan (03) 3788-1921, Netherlands 03480-33466, Norway 32-848400, Spain (91) 640 0085, Sweden 08-730 49 70, Switzerland 056/20 51 51, U.K. 0635 523545

### **Limited Warranty**

The GPIB-1014 is warranted against defects in materials and workmanship for a period of two years from the date of shipment, as evidenced by receipts or other documentation. National Instruments will, at its option, repair or replace equipment that proves to be defective during the warranty period. This warranty includes parts and labor.

The media on which you receive National Instruments software are warranted not to fail to execute programming instructions, due to defects in materials and workmanship, for a period of 90 days from date of shipment, as evidenced by receipts or other documentation. National Instruments will, at its option, repair or replace software media that do not execute programming instructions if National Instruments receives notice of such defects during the warranty period. National Instruments does not warrant that the operation of the software shall be uninterrupted or error free.

A Return Material Authorization (RMA) number must be obtained from the factory and clearly marked on the outside of the package before any equipment will be accepted for warranty work. National Instruments will pay the shipping costs of returning to the owner parts which are covered by warranty.

National Instruments believes that the information in this manual is accurate. The document has been carefully reviewed for technical accuracy. In the event that technical or typographical errors exist, National Instruments reserves the right to make changes to subsequent editions of this document without prior notice to holders of this edition. The reader should consult National Instruments if errors are suspected. In no event shall National Instruments be liable for any damages arising out of or related to this document or the information contained in it.

EXCEPT AS SPECIFIED HEREIN, NATIONAL INSTRUMENTS MAKES NO WARRANTIES, EXPRESS OR IMPLIED, AND SPECIFICALLY DISCLAIMS ANY WARRANTY OF MERCHANTABILITY OR FITNESS FOR A PARTICULAR PURPOSE. CUSTOMER'S RIGHT TO RECOVER DAMAGES CAUSED BY FAULT OR NEGLIGENCE ON THE PART OF NATIONAL INSTRUMENTS SHALL BE LIMITED TO THE AMOUNT THERETOFORE PAID BY THE CUSTOMER. NATIONAL INSTRUMENTS WILL NOT BE LIABLE FOR DAMAGES RESULTING FROM LOSS OF DATA, PROFITS, USE OF PRODUCTS, OR INCIDENTAL OR CONSEQUENTIAL DAMAGES, EVEN IF ADVISED OF THE POSSIBILITY THEREOF. This limitation of the liability of National Instruments will apply regardless of the form of action, whether in contract or tort, including negligence. Any action against National Instruments must be brought within one year after the cause of action accrues. National Instruments shall not be liable for any delay in performance due to causes beyond its reasonable control. The warranty provided herein does not cover damages, defects, malfunctions, or service failures caused by owner's failure to follow the National Instruments installation, operation, or maintenance instructions; owner's modification of the product; owner's abuse, misuse, or negligent acts; and power failure or surges, fire, flood, accident, actions of third parties, or other events outside reasonable control.

### **Copyright**

Under the copyright laws, this publication may not be reproduced or transmitted in any form, electronic or mechanical, including photocopying, recording, storing in an information retrieval system, or translating, in whole or in part, without the prior written consent of National Instruments Corporation.

### **Trademarks**

NI-488M™ is a trademark of National Instruments Corporation.

Product and company names listed are trademarks or trade names of their respective companies.

#### **Warning Regarding Medical and Clinical Use of National Instruments Products**

National Instruments products are not designed with components and testing intended to ensure a level of reliability suitable for use in treatment and diagnosis of humans. Applications of National Instruments products involving medical or clinical treatment can create a potential for accidental injury caused by product failure, or by errors on the part of the user or application designer. Any use or application of National Instruments products for or involving medical or clinical treatment must be performed by properly trained and qualified medical personnel, and all traditional medical safeguards, equipment, and procedures that are appropriate in the particular situation to prevent serious injury or death should always continue to be used when National Instruments products are being used. National Instruments products are NOT intended to be a substitute for any form of established process, procedure, or equipment used to monitor or safeguard human health and safety in medical or clinical treatment.

# **Contents**

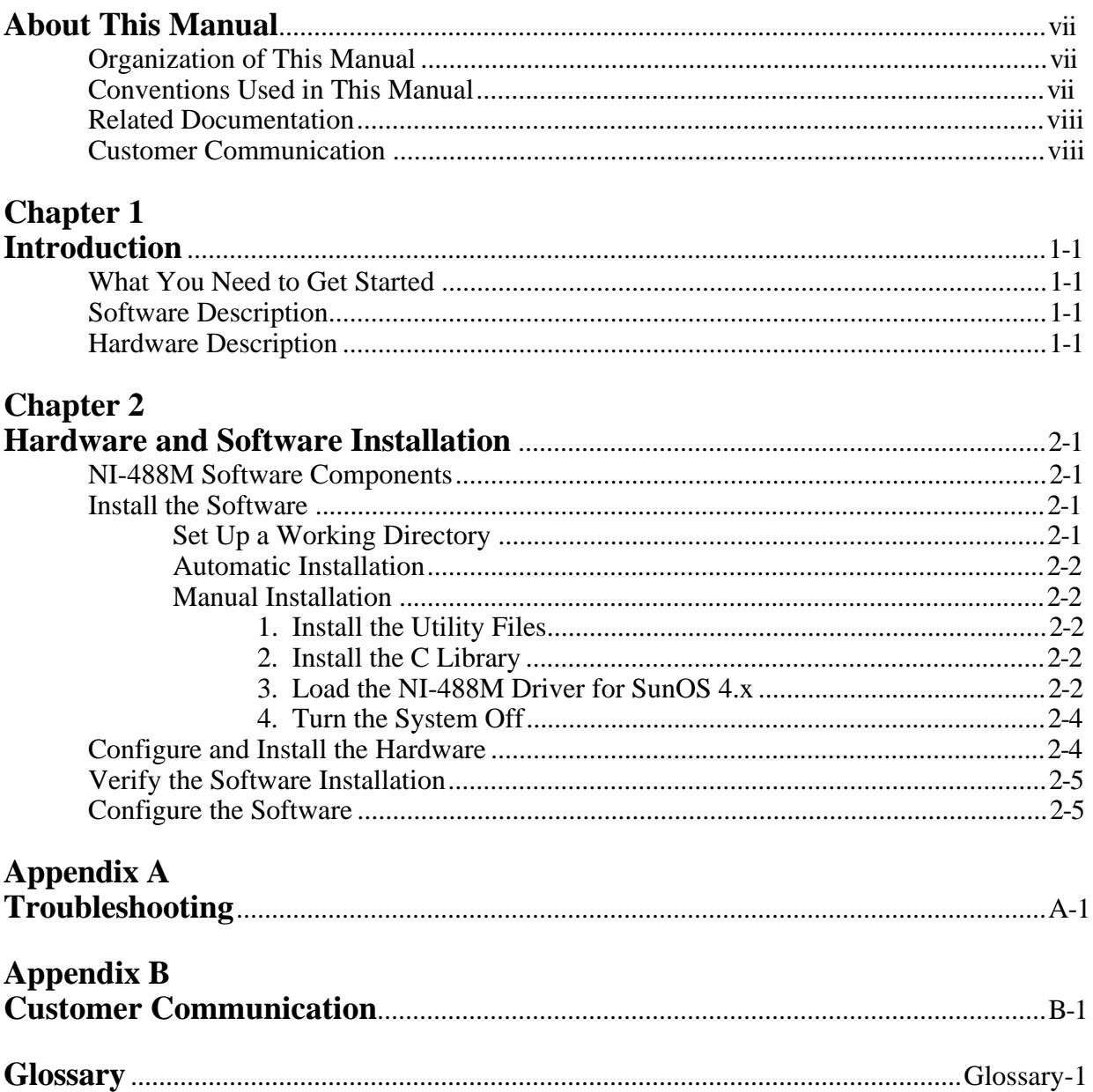

# <span id="page-5-0"></span>**About This Manual**

 $\overline{a}$ 

This manual describes the steps necessary to install National Instruments GPIB-1014 series interface board and NI-488M software for SunOS into Sun Workstations. For specific information about the GPIB-1014 series board, refer to the user manual that came with your board.

The material in this manual is intended for users who have super-user privilege (logged in as root). This manual assumes that all the software needed for adding device drivers is already installed. This manual also assumes that the user has already received a GPIB-1014-1S or GPIB-1014D-1S board along with a user manual*.*

#### **Note:** *Throughout this manual, the term GPIB-1014 may refer to either a GPIB-1014 or GPIB-1014D type board***.**

## **Organization of This Manual**

This manual is organized as follows:

- Chapter 1, *Introduction*, lists what you need to get started and briefly describes the GPIB-1014 hardware and NI-488M software.
- Chapter 2, *Hardware and Software Installation*, contains step-by-step instructions for installing, configuring, and verifying the installation of your NI-488M software and GPIB-1014.
- Appendix A, *Troubleshooting,* helps you troubleshoot problems.
- Appendix B, *Customer Communication*, contains forms you can use to request help from National Instruments or to comment on our products and manuals.
- The *Glossary* contains an alphabetical list and description of terms used in this manual including abbreviations, acronyms, metric prefixes, mnemonics, and symbols.

## **Conventions Used in This Manual**

The following conventions are used throughout this manual.

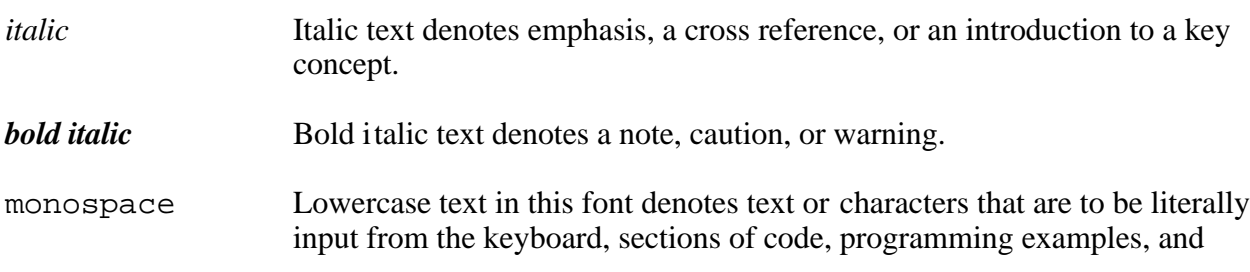

<span id="page-6-0"></span>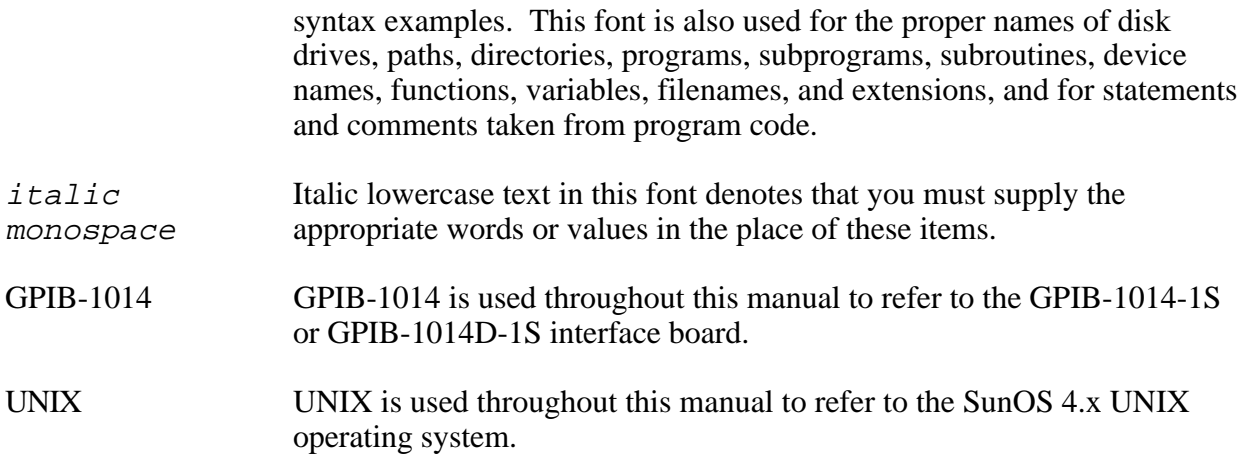

Abbreviations, acronyms, metric prefixes, mnemonics, symbols, and terms are listed in the *Glossary*.

## **Related Documentation**

The following documents contain information that you may find helpful as you read this manual.

- *GPIB-1014 User Manual*, National Instruments Corporation, part number 320030-01
- Sun System manuals for the SunOS 4.x operating system

## **Customer Communication**

National Instruments wants to receive your comments on our products and manuals. We are interested in the applications you develop with our products, and we want to help if you have problems with them. To make it easy for you to contact us, this manual contains comment and configuration forms for you to complete. These forms are in Appendix B, *Customer Communication*, at the end of this manual.

# <span id="page-7-0"></span>**Chapter 1 Introduction**

This chapter lists what you need to get started and briefly describes the NI-488M software and GPIB-1014 hardware.

## **What You Need to Get Started**

You will need the following items to install the NI-488M software and GPIB-1014.

 $\overline{a}$ 

- One of the following software media:
	- Streaming tape for the NI-488M software for SunOS
	- 9 track tape for the NI-488M software for SunOS
- **SunOS** operating system installed on your computer

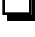

 $\Box$  Super-user privilege

*GPIB-1014 User Manual*

## **Software Description**

The NI-488M software consists of a device driver that is accessed by high-level and low-level functions. It is installed within the system as a SunOS device driver. With the NI-488M software, several tasks can concurrently access one GPIB interface board, as long as the tasks are communicating with different devices.

## **Hardware Description**

The GPIB-1014 has complete IEEE 488 Talker/Listener/Controller capability. It uses DMA transfers to perform GPIB transfers up to 500 kbytes/s, and it transfers unlimited data block lengths using full 24-bit addressing.

# <span id="page-8-0"></span>**Chapter 2 Hardware and Software Installation**

This chapter contains step-by-step instructions for installing, configuring, and verifying the installation of your NI-488M software and GPIB-1014 board.

### **NI-488M Software Components**

 $\overline{a}$ 

The distribution medium is in tar format. The file structure of the distribution medium is as follows:

SUN3s SUN4s install\_gpib

Each Sun directory contains the following files, which are automatically installed by the interactive installation program, install\_gpib.

- gpib\*.o One or more NI-488M drivers depending on the Sun machine and SunOS operating system, where \* depends on the Sun machine and SunOS operating system
- cib.c C language library
- ugpib.h Include file for user programs
- ibtsta Installation test part A
- ibtstb Installation test part B
- ibic Interactive control utility
- ibconf Software configuration utility

### **Install the Software**

Follow these procedures to install your NI-488M software.

### **Set Up a Working Directory**

- 1. Log on as super-user (root).
- 2. Create a working directory (for example, /usr/gpib) and change to that directory.
- 3. Copy the distribution files from the distribution medium to your directory by entering the following command:

tar xvf /dev/rst8

### <span id="page-9-0"></span>**Automatic Installation**

To automatically install your NI-488M software, run the program install\_gpib. The program prompts you for the information it needs to install your NI-488M software. Then skip to step 4. *Turn the System Off,* which appears later in this chapter.

### **Manual Installation**

Follow these steps to manually install your NI-488M software.

#### **1. Install the Utility Files**

- a. Copy the file ugpib.h to /usr/include/sys/ugpib.h.
- b. If you have a Sun-3 computer, copy the file gpib3.o to /sys/sun3/OBJ/gpib.o. If you have a Sun-4 computer, copy the file gpib4.o to /sys/sun4/OBJ/gpib.o.
- c. Copy the files ibic and ibconf to a directory in the command search path (for example, /bin or /usr/bin).

#### **2. Install the C Library**

Compile and convert the file cib.c into a library file as demonstrated in the following steps. This is necessary because the information in the *NI-488M Software Reference Manual* assumes that a library has already been created for the C language interface.

```
cc -c cib.c
ar r /lib/libgpib.a cib.o
ranlib /lib/libgpib.a
```
Alternately, you can also add cib.o to an existing library, or include cib.o during the link phase of each compile operation.

#### **3. Load the NI-488M Driver for SunOS 4.x**

The following steps build a new SunOS 4.x UNIX kernel with the NI-488M driver installed.

a. Change to  $/\text{sys}/\text{sun}$  directory and edit the file conf.c. Find the block of function definitions preceding the character device table *cdevsw* and add the following lines:

```
#include "ib.h"
#if NIB > 0
int ibopen(), ibclose(), ibread(), ibwrite(), ibioctl();
#else
#define ibopen nodev
#define ibclose nodev
#define ibread nodev
#define ibwrite nodev
#define ibioctl nodev
#endif
```
The file ib.h is automatically created by the system in Step f, discussed later in this chapter. The file ib.h will contain the single line:

#define NIB x

where x is the number of GPIB-1014 boards configured in the UNIX kernel.

b. At the end of the character device table *cdevsw,* located in the file conf.c, add the following lines:

```
{ ibopen, ibclose, ibread, ibwrite, /*xx*/ibioctl, nodev, seltrue, 0,
  0<sub>1</sub>},
```
**Note:** *This table has the same structure as the character device table cdevsw in* /usr/include/sys/conf.h.

Each device in the system has a major device number. To determine the major device number of the GPIB-1014 board, choose the number after the largest device number currently in your system. All GPIB-1014 boards and devices use the same device number. In this example, the major device number is xx, as shown in the comment  $/*xx*/$  previously.

c. Use the following command, replacing  $xx$  with your major device number from Step a, to create a special node for device gpib0:

mknod /dev/gpib0 c xx 255

d. If you have a Sun-3 computer, change to  $\sqrt{\frac{8}{5}}$  sun3/conf. If you have a Sun-4 machine, change to /sys/sun4/conf. Edit the file files. Add the line:

sundev/gpib.c optional ib device-driver

e. Create a configuration file named GPIB by copying an existing configuration. GENERIC is the default generic Sun configuration file. If you already have a local configuration different from GENERIC, copy it instead.

cp GENERIC GPIB

f. Edit the file GPIB and add the following line to the end of the file:

device ib0 at vme16d16 ? csr 0x2000 priority 2 vector ibintr 0xC8

This line indicates a GPIB controller is at VME address 0x2000, interrupt level 2, and interrupt vector 0xC8. The GPIB-1014 uses addresses 0x2000 through 0x2200. If any of these addresses is already in use, select a different base address. For an additional GPIB controller, add another line similar to the one above. The device name would be ib1, the interrupt level can stay the same but the VME address and the interrupt vector would have to change.

<span id="page-11-0"></span>g. Create the new system and be sure to save the old version of /vmunix as shown in the following example.

```
config GPIB
cd ../GPIB
make
cp /vmunix /vmunix.old
cp vmunix /vmunix
```
#### **4. Turn the System Off**

1. Halt the system by entering the following command:

halt

2. Shut down the system and turn the power off.

Now proceed to the next section to configure and install the hardware.

## **Configure and Install the Hardware**

The GPIB-1014 board should be Revision D.2 or higher for Sun-3 computers. The GPIB-1014 board should be Revision F or higher for Sun-4 computers. The GPIB-1014D board should be revision C.3 or higher for either Sun-3 or Sun-4.

Refer to Chapter 3 of the *GPIB-1014 User Manual* for more detailed instructions about the following steps.

- 1. Configure the board for the following setup:
	- Privileged access upon power up
	- The same base address as in the software configuration
- 2. With the power off, remove the panel from the rear of the computer.
- 3. Plug the GPIB-1014 into an empty slot. This slot should be higher than 6 (7 through 12) if the computer has 12 slots.

**Note:** *The GPIB-1014 must be installed in a VME slot without the P2 connector wired.*

- 4. Open the front hatch of the Sun and remove all jumpers for this slot.
- 5. Re-attach the front and rear panels.

## <span id="page-12-0"></span>**Verify the Software Installation**

Restart your computer. The following message should appear on the screen:

#### **ib0 at vme16d16 csr 0x2000 pri 2 vector 0xc8**

If it does not appear, check that the GPIB-1014 address jumper settings are the same as specified in *Configure the Software*.

There are two software installation tests: ibt sta and ibt stb. ibt sta checks for a correct node /dev/gpib0 and correct access to the device driver. ibtstb checks for correct Direct Memory Access (DMA) and interrupt operation. It requires a GPIB bus analyzer and can be omitted if an analyzer is not available.

To run ibtsta, change to /usr/gpib and run ibtsta using the following command:

ibtsta

If ibtsta completes with no errors, and a bus analyzer is available, run ibtstb using the following command:

ibtstb

### **Configure the Software**

After you have started the new kernel successfully, run the software configuration utility ibconf. This is a screen-oriented utility that you can use to inspect and modify the default software parameters. ibconf is self-explanatory with help screens to explain all commands and options. ibconf also creates all other special files needed by your NI-488M software.

Run ibconf with the following command:

ibconf /vmunix

where /vmunix can be any UNIX kernel with the NI-488M driver installed. Refer to the *NI-488M Software Reference Manual* for more details.

The field *dma mode* is defined by the following byte:

 $x$  HLD  $x$   $x$   $x$   $x$   $x$   $x$ bit: 7 6 5 4 3 2 1 0

where *HLD* denotes Cycle Steal With Hold mode, and the x bits denote "don't care values". Refer to the *GPIB-1014 User Manual* for more information. Notice that the byte defined above does not correspond to an actual hardware register.

**Note:** *Avoid setting the HLD bit. Setting this bit selects the Cycle Steal With Hold mode, which may conflict with other DMA devices in the system. This conflict can crash the system during DMA operations. To avoid this problem, use the default mode, Cycle Steal Without Hold (HLD bit clear).*

# <span id="page-13-0"></span>**Appendix A Troubleshooting**

This appendix helps you troubleshoot problems.

If you still have problems after completing the steps in this appendix, complete the appropriate forms in Appendix B, *Customer Communication*, and then contact National Instruments for technical support.

## **Hardware**

 $\overline{a}$ 

- Make sure the GPIB-1014 board is Revision D.2 or higher for a Sun-3 computer, and Revision F or higher for a Sun-4 computer. The GPIB-1014D board should be revision C.3 or higher for either Sun-3 or Sun-4.
- Make sure the GPIB-1014 is positioned securely in its slot.
- Check the jumper setting on the board, and make sure that it is set to the correct VME base address.
- Make sure all the jumpers for the GPIB-1014 board slot are removed.

### **Software**

- Make sure that you have extracted the files from the correct directory (depending on your computer and operating system).
- If you have a Sun-3 computer, copy the file gpib3.o to /sys/sun3/OBJ/gpib.o. If you have a Sun-4 computer, copy the file gpib4.o to /sys/sun4/OBJ/gpib.o.
- In the  $\frac{s}{s}$  sun/conf.c file, the major device number chosen should be unique.
- The major device number chosen above should be the one used for creating the node for gpib0.

# <span id="page-14-0"></span>**Appendix B Customer Communication**

For your convenience, this appendix contains forms to help you gather the information necessary to help us solve technical problems you might have as well as a form you can use to comment on the product documentation. Filling out a copy of the *Technical Support Form* before contacting National Instruments helps us help you better and faster.

National Instruments provides comprehensive technical assistance around the world. In the U.S. and Canada, applications engineers are available Monday through Friday from 8:00 a.m. to 6:00 p.m. (central time). In other countries, contact the nearest branch office. You may fax questions to us at any time.

#### **Corporate Headquarters**

 $\overline{a}$ 

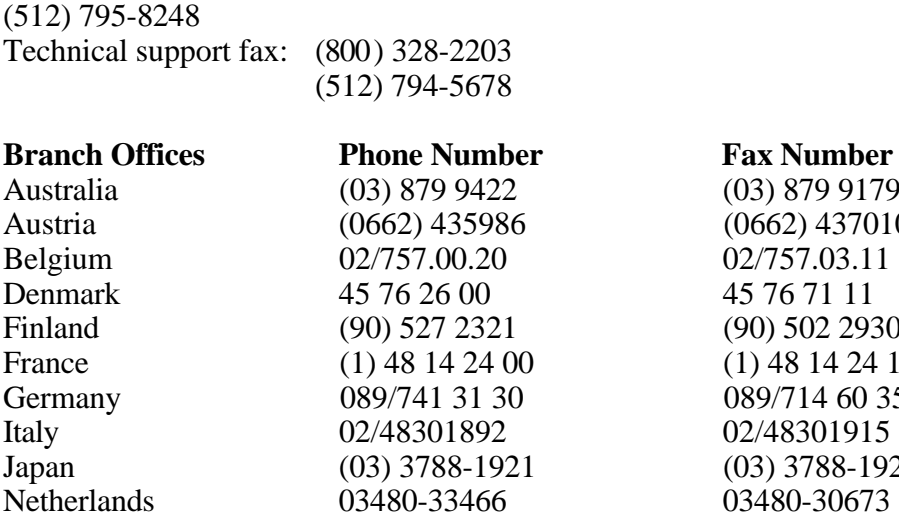

**Fax Number** (03) 879 9179 (0662) 437010-19 02/757.03.11 45 76 71 11 (90) 502 2930  $(1)$  48 14 24 14 089/714 60 35 02/48301915  $(03)$  3788-1923 Norway 32-848400 32-848600 Spain (91) 640 0085 (91) 640 0533 Sweden 08-730 49 70 08-730 43 70 Switzerland 056/20 51 51 056/20 51 55 U.K. 0635 523545 0635 523154

# **Technical Support Form**

Photocopy this form and update it each time you make changes to your software or hardware, and use the completed copy of this form as a reference for your current configuration. Completing this form accurately before contacting National Instruments for technical support helps our applications engineers answer your questions more efficiently.

\_\_\_\_\_\_\_\_\_\_\_\_\_\_\_\_\_\_\_\_\_\_\_\_\_\_\_\_\_\_\_\_\_\_\_\_\_\_\_\_\_\_\_\_\_\_\_\_\_\_\_

If you are using any National Instruments hardware or software products related to this problem, include the configuration forms from their user manuals. Include additional pages if necessary.

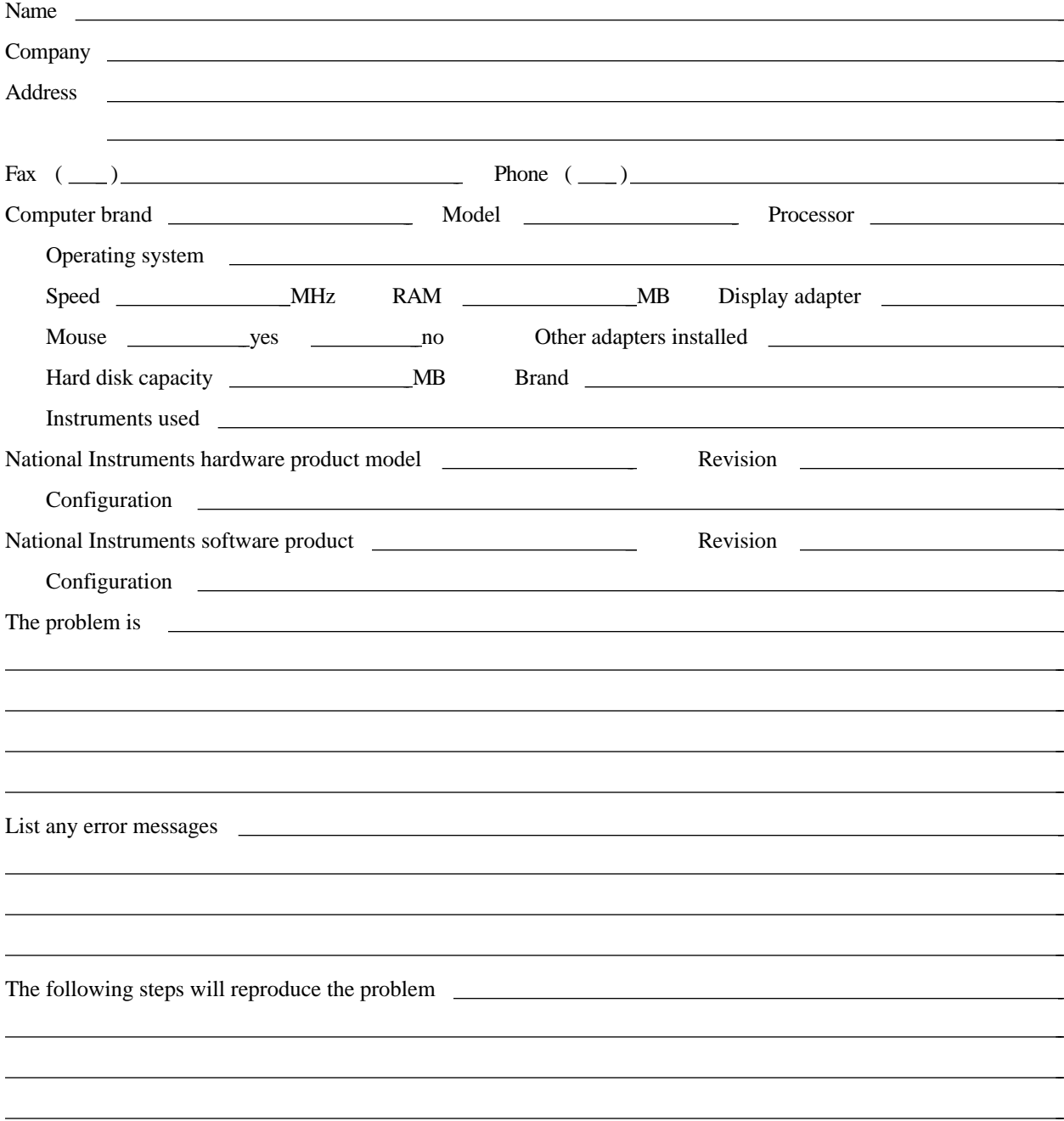

# **GPIB-1014 Hardware and Software Configuration Form**

Record the settings and revisions of your hardware and software on the line to the right of each item. Update this form each time you revise your software or hardware configuration, and use this form as a reference for your current configuration.

### **National Instruments Products**

 $\overline{a}$ 

 $\overline{a}$  $\overline{a}$ 

• NI-488M Software Version Number on Distribution Medium: \_\_ • GPIB-1014 Revision: • Hardware Settings: Base I/O Interrupt Request DMA Address Line Channel GPIB-1014 Software Settings: Base I/O DMA Interrupt Vector Address Number Channel gpib0 **Other Products** • Application Programming Language/Version: • Computer Make and Model: Microprocessor: • Clock Frequency: • Type of Video Board Installed: Type of other boards installed and their respective hardware settings: Interrupt  $B \cup B$ DMA

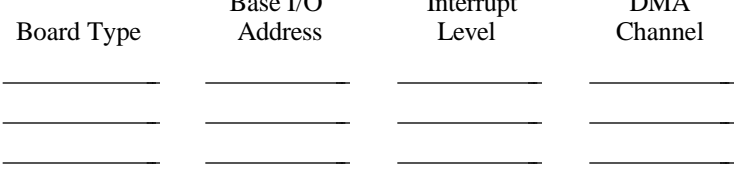

# **Documentation Comment Form**

National Instruments encourages you to comment on the documentation supplied with our products. This information helps us provide quality products to meet your needs.

> l, l, l, l, l, l,

> $\overline{a}$  $\overline{a}$  $\overline{a}$  $\overline{a}$  $\overline{a}$  $\overline{a}$  $\overline{a}$

#### Title: **Installing the GPIB-1014 and the NI-488M™ Software in Sun Workstations**

Edition Date: **June 1994**

 $\overline{a}$ 

 $\overline{a}$ 

Part Number: **320065-01**

Please comment on the completeness, clarity, and organization of the manual.

If you find errors in the manual, please record the page numbers and describe the errors.

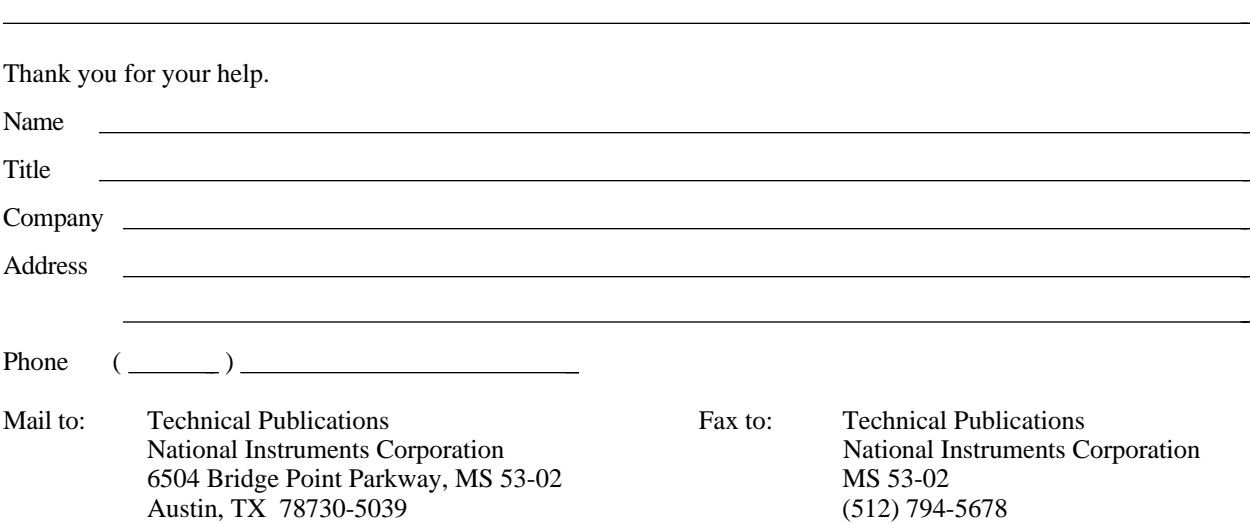

## <span id="page-18-0"></span>**Glossary**  $\overline{a}$

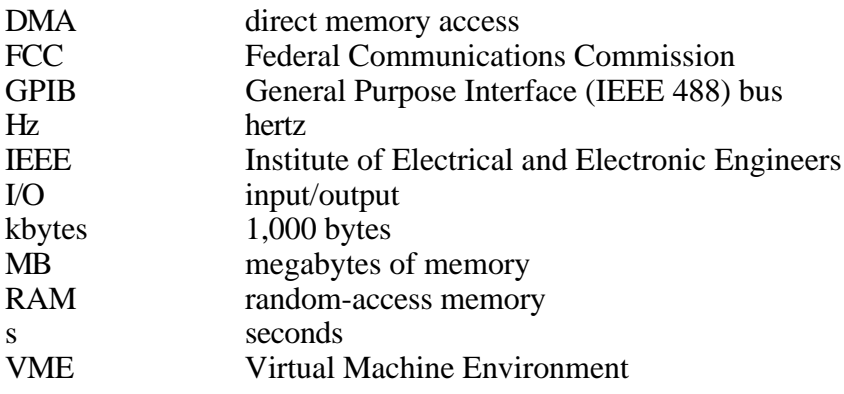